Espace pédagogique de l'académie de Poitiers > Site du collège Beauregard de La Rochelle (17) > LIENS UTILES > RESSOURCES > Informatique

<http://etab.ac-poitiers.fr/coll-beauregard-la-rochelle/spip.php?article592> - Auteur : DESAILLY

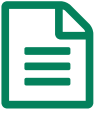

# Installer le client Pronote chez vous.<br>
Faith de 02/09/2017 - mis à jour le 19/06/2019

*Descriptif :*

Procédure d'installation du client Pronote

Voici la procédure pour installer le "Client Pronote" sur votre ordinateur 1. Commencer par télécharger la bonne version du fichier d'installation Liens de téléchargement Windows \*

(Enseignants uniquement)

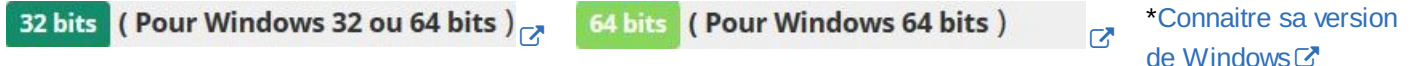

2. Installer le client

Double cliquer sur le fichier d'installation dans votre répertoire de téléchargement.

Autoriser l'application à apporter des modifications à l'ordinateur.

Accepter le contrat de licence.

Appuyer 3 fois sur « Suivant » puis sur « Terminer »

Une icône apparait sur le bureau

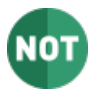

Remarque : si une version ultérieure est encore présente sur votre ordinateur il se peut qu'un message vous en informe. Dans la plupart des cas il n'est pas nécessaire de la désinstaller.

Si malgré tout vous rencontrez des problèmes, désinstallez la version obsolète.

3. Paramètres de la connexion

Une fenêtre d'assistance à la connexion s'est ouverte automatiquement.

Cliquer sur le bouton « Pour se connecter à un nouveau serveur… »

Au premier lancement, copier l'adresse du serveur ci-dessous dans le champ prévu à cet effet :

## 0170035w.index-education.net

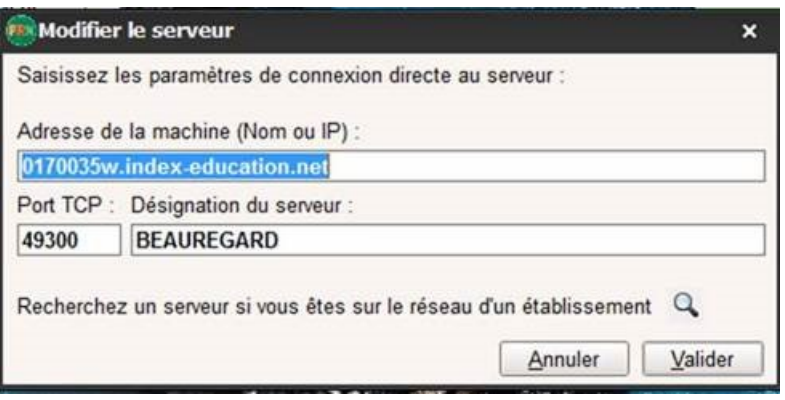

Le port TCP est 49300 Donner un nom au serveur : ici BEAUREGARD puis valider. Remarque : si vous utilisez Pronote sur plusieurs établissements vous pouvez créer d'autres connexions en cliquant sur le bouton Ajouter les coordonnées d'un nouveau serveur Attention : Chaque établissement possède sa propre adresse de serveur. 4. Se connecter à Pronote

Pour se connecter au serveur et s'identifier, se munir des identifiants de connexion joints dans le dossier de pré-rentrée fournis par le chef d'établissement.

Veillez bien à sélectionner le mode « enseignant ». Si vous avez un Mac Voir les [prérequis](http://www.index-education.com/fr/faq-pronote-single-0-0-4010.php) Tutoriel vidéo pour [l'installation](http://www.index-education.com/fr/tutoriels-video-pronote-444-1-installer-le-client-pronote-sur-un-poste-mac.php) C'

Pour Ubuntu

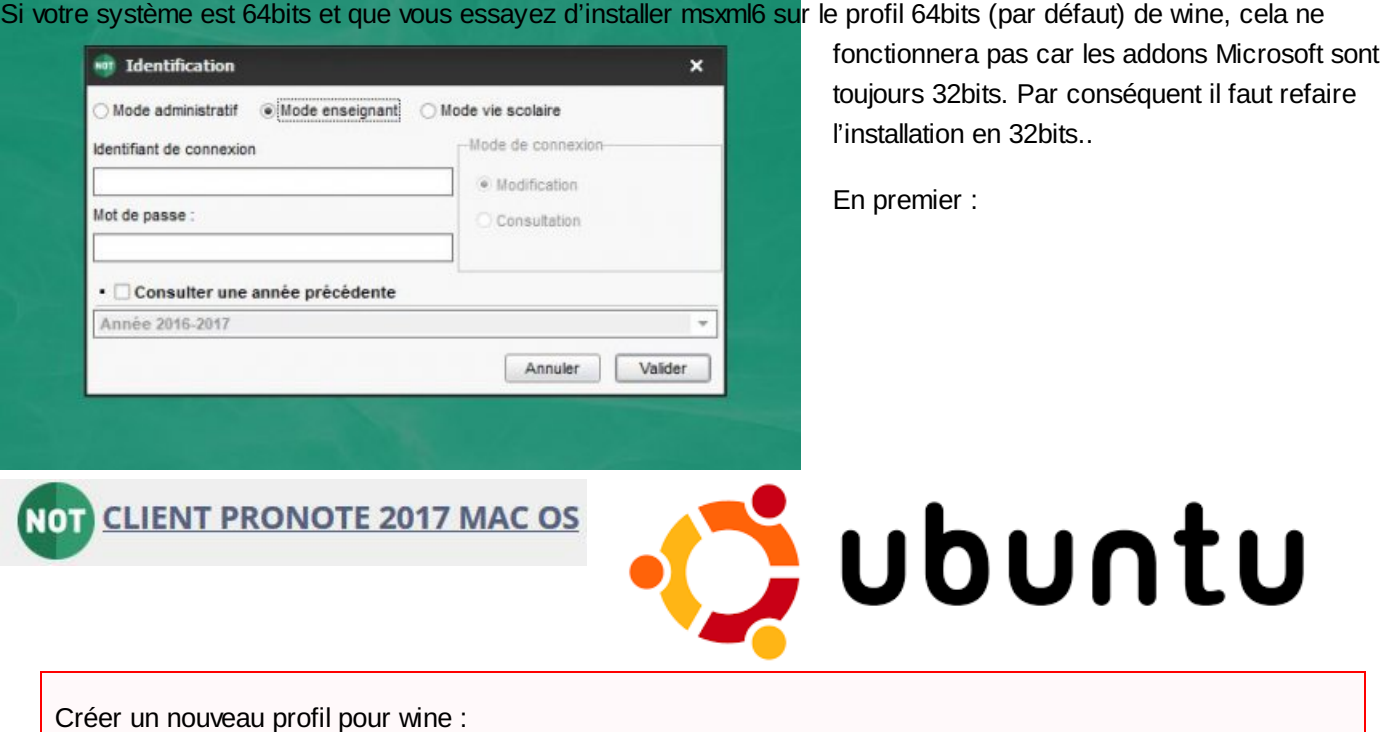

## **mv /.wine /.wine.old ### on sauvegarde l'ancien profil wine dans .wine.old au cas ou.. ###**

En second

Sélectionner l'architecture 32 bits avec

#### **export WINEARCH=win32**

pour wine sinon :

Install Failed This MSXML6.0 package is not supported on the current processor type.

En troisième

relancer

## **winetricks**

Réinstaller msxml6 avec "install a Windows DLL or component", ça devrait fonctionner..

Ne pas oublier de lancer "winecfg" et sélectionner Windows 7 comme système d'exploitation sinon :

Client PRONOTE 2017 - InstallShield Wizard Client PRONOTE 2017 ne peut pas être installé sur les systèmes d'exploitation Windows XP, Serveur 2003 et les versions antérieurs.

## En dernier

Télécharger Pronote si ce n'est pas fait : [http://tele5.index-education.com/telechargement/pn/v2017.0/exe/Install\\_PRNclient\\_FR\\_2017.0.2.1\\_win32.exe](http://tele5.index-education.com/telechargement/pn/v2017.0/exe/Install_PRNclient_FR_2017.0.2.1_win32.exe)t ~

Installer le client Pronote 2017 avec wine

# **wine /Téléchargement/Install\_PRNclient\_FR\_2017.0.2.1\_win32.exe**

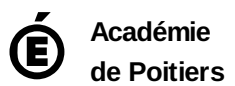

Avertissement : ce document est la reprise au format pdf d'un article proposé sur l'espace pédagogique de l'académie de Poitiers. Il ne peut en aucun cas être proposé au téléchargement ou à la consultation depuis un autre site.